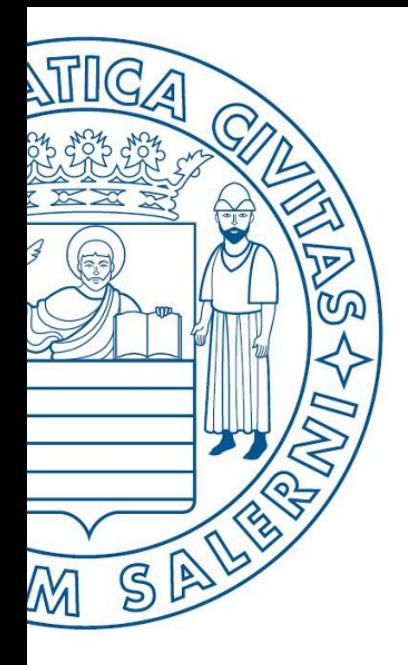

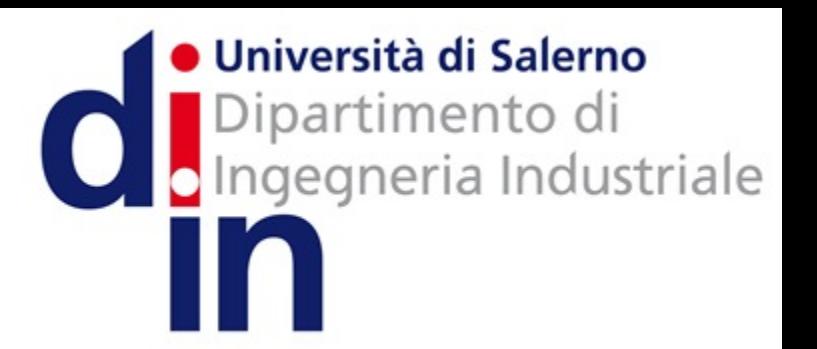

UNIVERSITÀ DEGLI STUDI DI SALERNO

# Fondamenti di Informatica

Tutorial: come installare Java Runtime Environment 8 (JRE 8) necessaria per AlgoBuild

Prof. Arcangelo Castiglione A.A. 2016/17

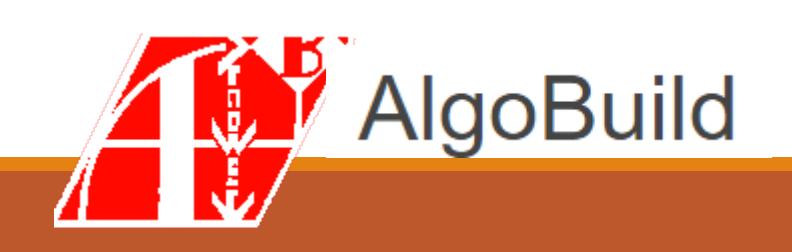

# Passo 1

- Andare sul sito Web del Corso
	- Nella sezione **«***Link utili AlgoBuild***»**
	- Cliccare sul link relativo al «*Download JRE 8 Java Runtime Environment*»
- **NOTA**: È necessario installare una volta sola la JRE 8

### Link utili AlgoBuild

- Donwload diretto AlgoBuild (SOLO PER Sistema Operativo Microsoft Windows) | Link
- Download diretto AlgoBuild (Sistemi Operativi OS X/macOS/Linux) | Link
- Download JRE 8 Java Runtime Environment | Link
- Manuale PDF AlgoBuild | Link

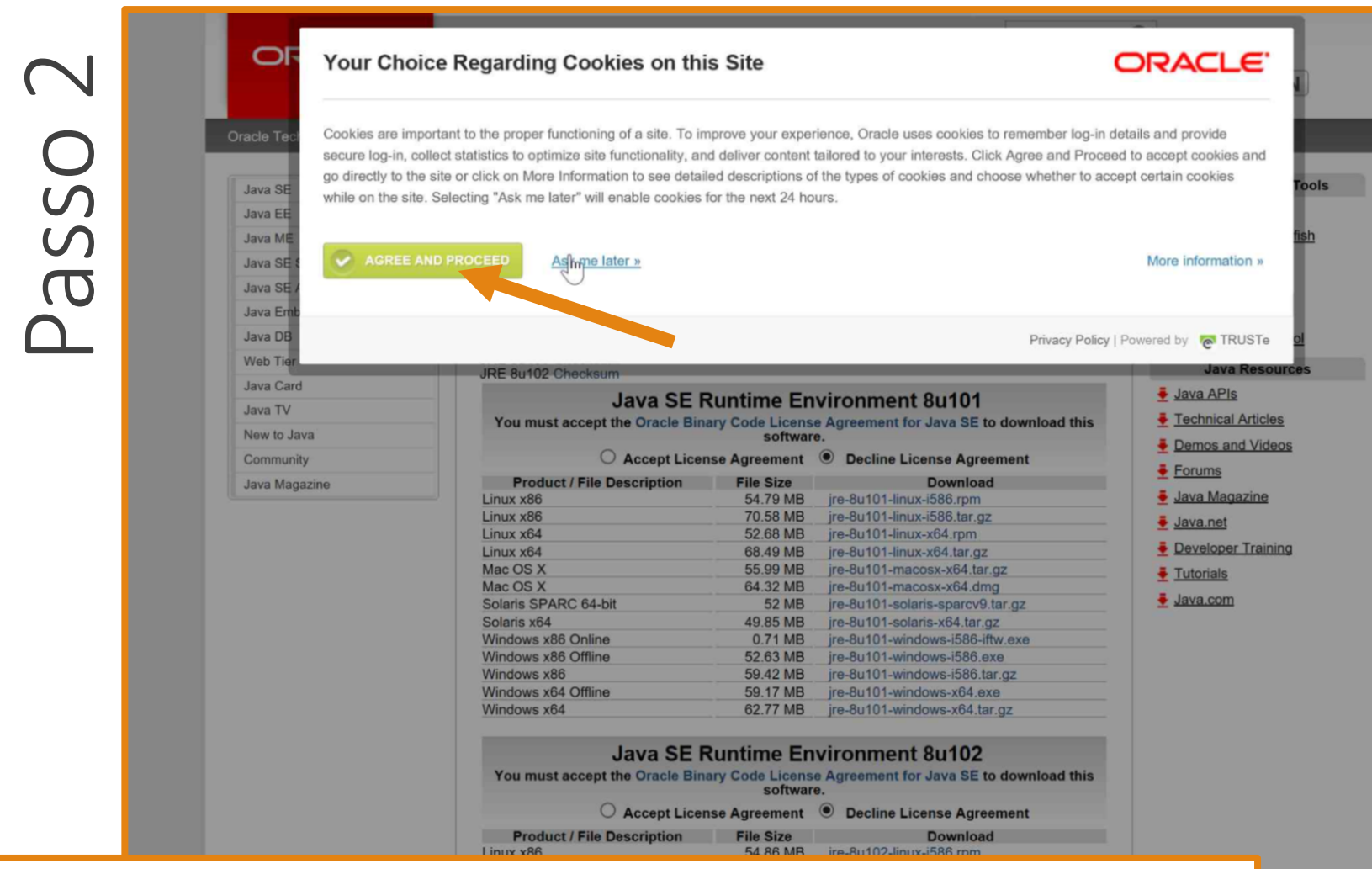

- Una volta cliccato sul link della slide precedente
	- Si verrà reindirizzati al sito per il download della JRE 8
	- Verrà mostrata una finestra relativa ai cookies che potete accettare cliccando su **«AGREE AND PROCEED»**

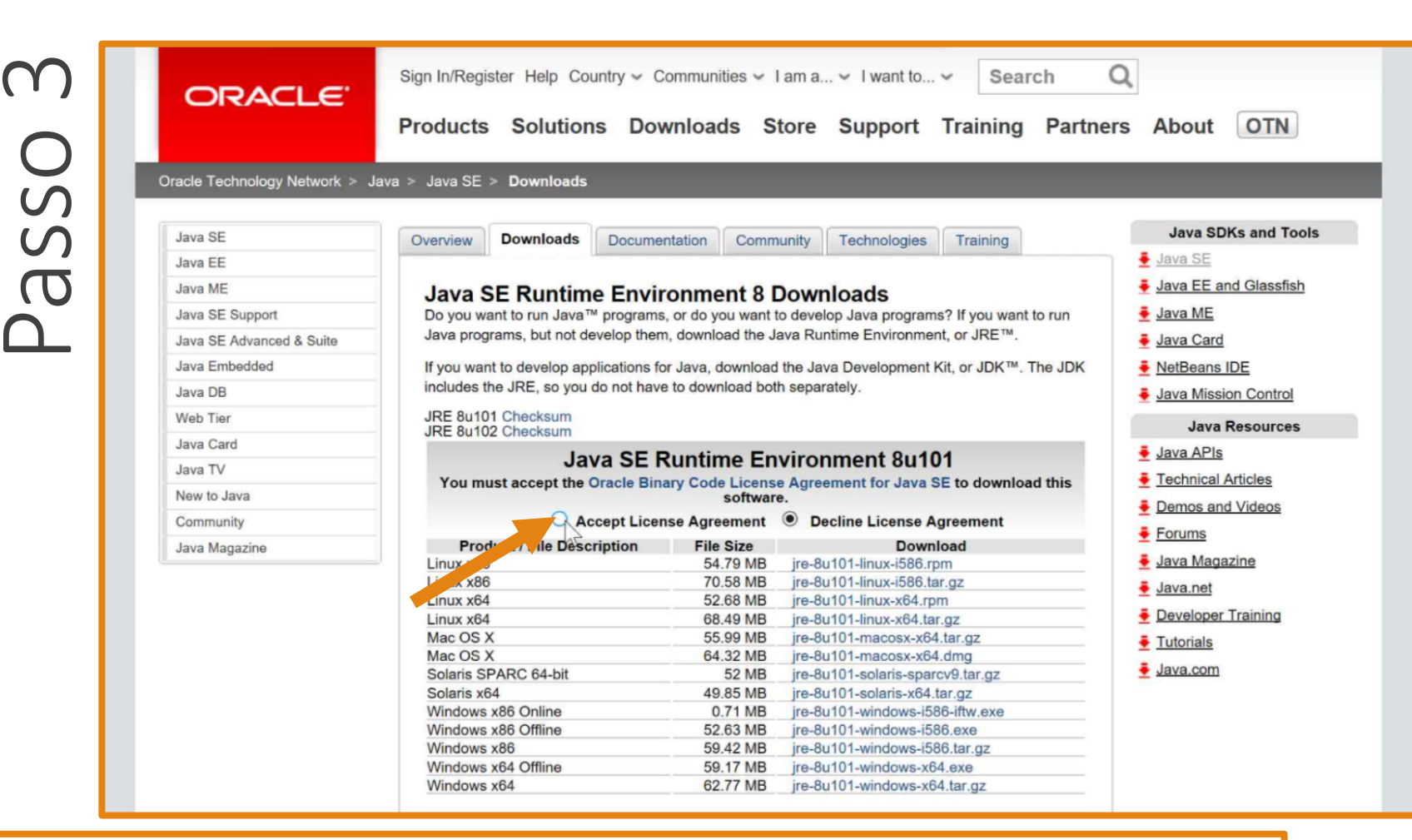

• Per scaricare la JRE è **necessario accettare** l'accordo di licenza (License Agreement)

• Per accettare bisogna cliccare su **«Accept License Agreement»**, come indicato dalla freccia

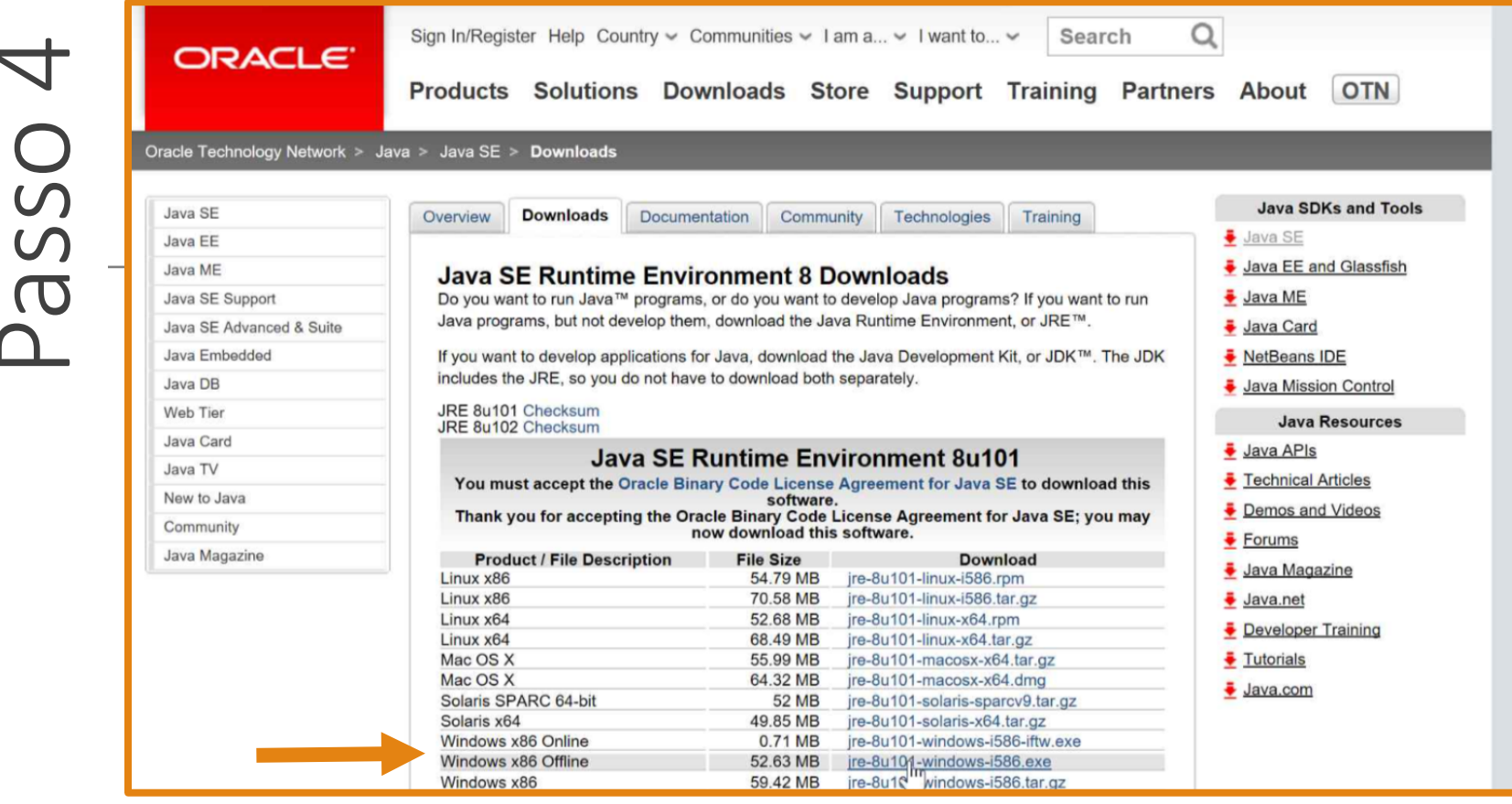

Una volta accettato l'accordo di licenza, si potrà scaricare la JRE 8

- Cliccando sulla versione relativa al Sistema Operativo utilizzato
	- Nell'esempio viene scaricata la versione per Sistemi Operativi Microsoft Windows
- Ci sono due tipi di installazione
	- **Online**: È necessaria la connessione ad Internet durante la fase di installazione
	- Offline: Non è necessaria la connessione ad Internet durante la fase di installazione. Quindi, è possibile scaricare il file per l'installazione e successivamente installare la JRE 8 anche senza connessione Internet

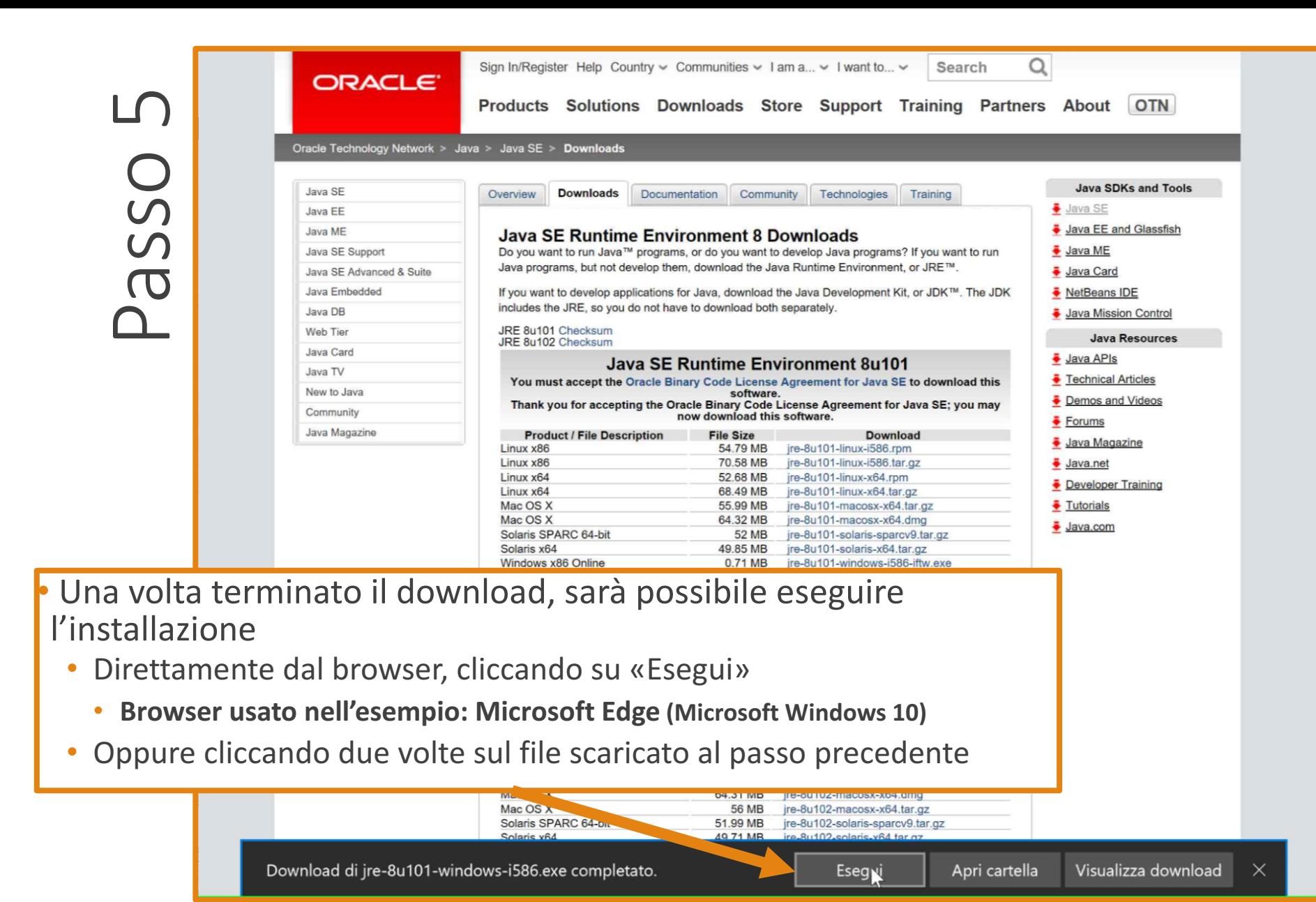

# Passo 6

- Dalla schermata del programma di installazione
	- Cliccare su «Installa» per avviare l'installazione

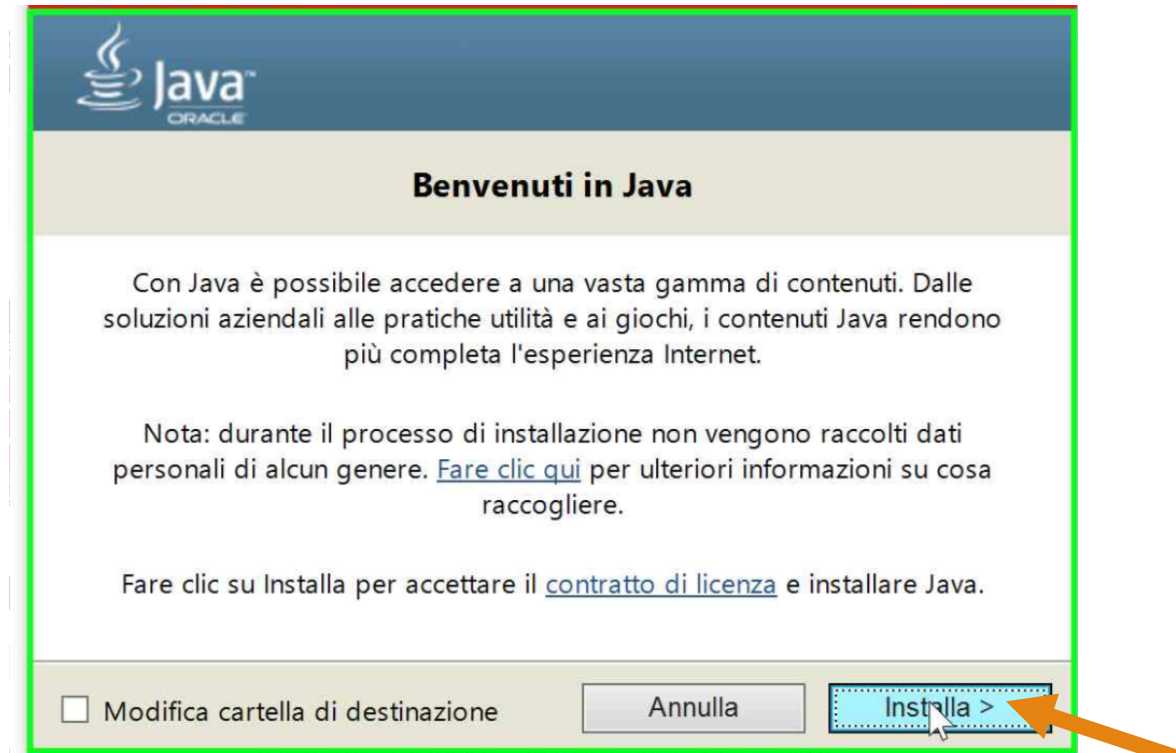

# Passo 7

- Una terminata l'installazione
	- Verrà mostrata una schermata informativa simile a quella in figura
	- Infine, è possibile cliccare su << Chiudi>>

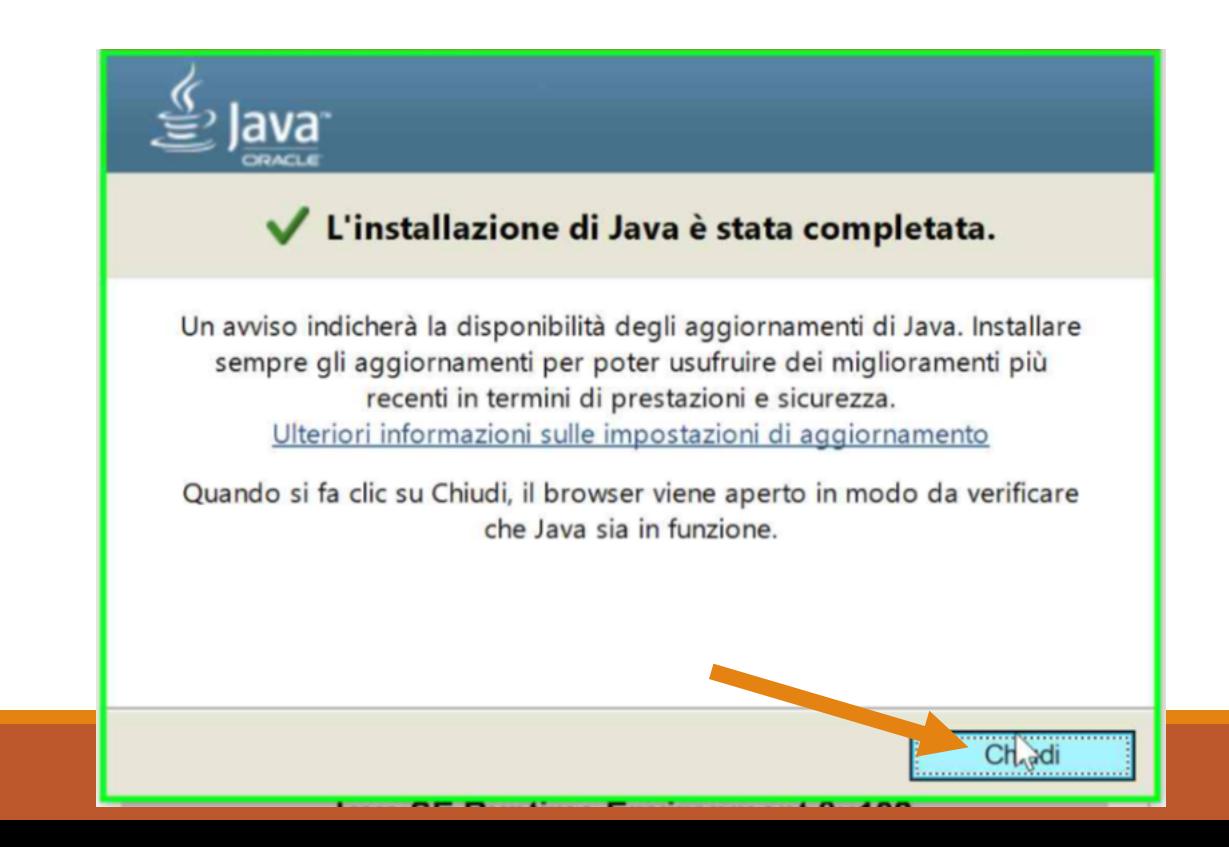